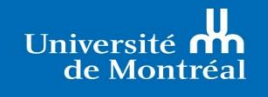

Études supérieures et postdoctorales

**FORMATION** 

# **Plan global d'études**

**Une pratique indispensable pour la réussite des étudiants**

**Un guide pour mieux comprendre**

**À l'intention des Directeurs de recherche et des Responsables des études supérieures** 

# Table des matières

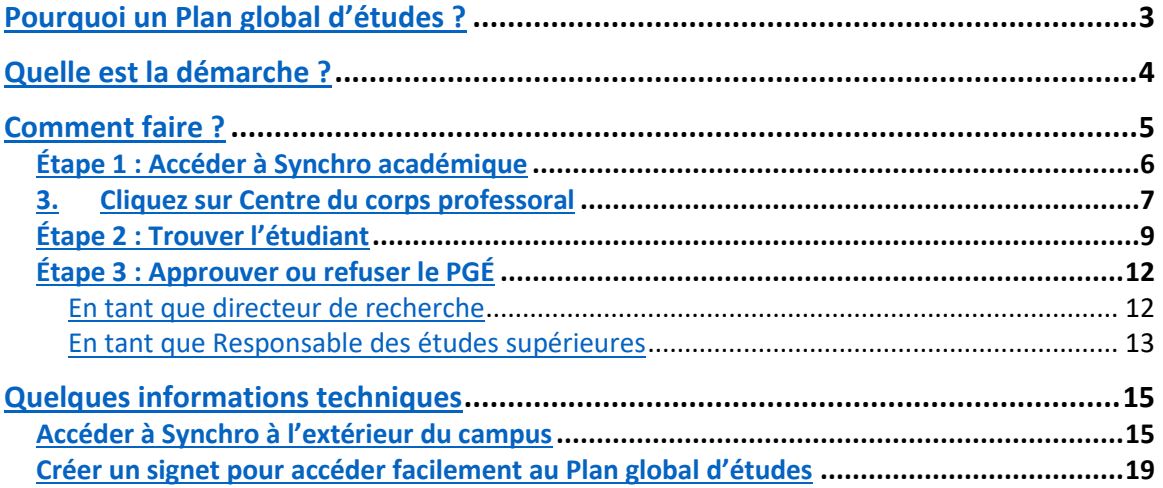

## <span id="page-2-0"></span>**Pourquoi un Plan global d'études ?**

Le **Plan global d'études (PGÉ)** permet de mieux baliser le cheminement de l'étudiant dans son programme d'études et s'avère ainsi un outil indispensable ayant déjà fait ses preuves à la fois dans plusieurs unités de l'Université de Montréal et dans d'autres institutions. Il permet d'assurer un suivi adéquat des étudiants inscrits dans un programme de formation à la recherche et contribue de ce fait à améliorer la réussite et la diplomation.

Le **Plan global d'études (PGÉ)** n'est en rien un contrat à valeur légale entre l'étudiant et son directeur de recherche. Il pourra être révisé en tout temps pour tenir compte des changements dans le parcours de l'étudiant ou dans les conditions de réalisation de sa formation. Il peut être exigé pour différents concours de bourses internes et externes ou encore être requis dans le contexte d'une demande de prolongation des études.

Le PGÉ de l'Université de Montréal comporte deux parties, le **Plan d'études** et **le Plan de soutien à la réussite** :

- 1. Le **Plan d'études** est généré directement dans Synchro à partir des données déjà saisies par les techniciennes et techniciens à la gestion des dossiers étudiants (TGDE). Les informations concernent notamment le choix du directeur de recherche, les cours à suivre et les dates limites des différentes étapes obligatoires.
- 2. Le **Plan de soutien à la réussite** est déposé par l'étudiant dans Synchro et vient compléter le PGÉ. Ce plan de soutien, remplie en collaboration avec le directeur de recherche, permet à l'étudiant et à son directeur, de même qu'à son codirecteur s'il y a lieu, d'échanger sur les attentes et responsabilités respectives de chacun et d'établir de façon réaliste certaines modalités de travail. Une section est prévue pour dresser un court bilan des réalisations au cours de la dernière année et une planification des activités pour l'année académique suivante. Il est à noter qu'une section facultative intitulée Parcours académique et professionnel est aussi incluse dans le document ; son utilisation est laissée à la discrétion des unités.

Le PGÉ, tel que proposé, comporte plusieurs avantages incluant :

- 1. l'uniformisation des pratiques institutionnelles et des données recueillies;
- 2. l'automatisation d'une partie de la saisie des données dans le formulaire
- 3. l'approbation électronique;
- 4. l'archivage directement dans Synchro, le rendant ainsi disponible en tout temps;
- 5. les mises à jour annuelles;
- 6. l'amélioration des données institutionnelles utilisées pour différents types d'analyses.

### <span id="page-3-0"></span>**Quelle est la démarche ?**

Le cheminement dans un programme de formation à la recherche de 2<sup>e</sup> ou 3<sup>e</sup> cycle, i.e. menant au dépôt d'un mémoire ou d'une thèse, comporte différentes particularités. Celles-ci incluent, entre autres, un nombre habituellement restreint de crédits alloués à des cours et un accompagnement individualisé tout au long de la formation, accompagnement assuré par un directeur de recherche. Chaque étudiant a de ce fait un parcours unique qui comporte néanmoins certaines étapes obligatoires communes à tous les programmes de formation à la recherche avec des dates d'échéance prescrites par le [Règlement pédagogique des Études supérieures et postdoctorales](about:blank) (le Règlement est sur le site des ESP). Considérant cet échéancier prédéfini, il est important de préciser dès le départ les exigences du programme et les modalités d'encadrement. Ces informations seront consignées dans un Plan global d'études.

La démarche peut être définie en deux temps :

#### **1. La constitution du PGÉ : une rencontre déterminante**

Une partie importante du PGÉ est complétée automatiquement à partir de données disponibles dans Synchro et réfère essentiellement au **Plan d'études**. La partie complémentaire, le **Plan de soutien à la réussite**, doit être définie dans le contexte d'une rencontre entre l'étudiant et son directeur de recherche. Une fois les ententes discutées le formulaire pourra être rempli et joint au Plan d'études directement dans Synchro, ce qui déclenchera la séquence d'approbation.

#### **2. L'approbation du PGÉ : une séquence prédéterminée**

L'approbation du PGÉ est faite directement dans Synchro. Ce processus implique à la fois l'étudiant et le directeur de recherche, mais aussi la TGDE et le Responsable des études supérieures. Ce dernier, bien qu'il doive prendre connaissance du Plan de soutien à la réussite, ne peut approuver que le **Plan d'études** du **PGÉ**.

<span id="page-3-1"></span>Il est important de mentionner qu'une séquence d'approbation peut être lancée à nouveau par l'étudiant lorsqu'une nouvelle version du PGÉ doit être produite. La ou les version(s) antérieure(s) demeureront malgré tout au dossier pour consultation.

### **Comment faire ?**

Que vous soyez directeur de recherche ou responsable de programme, ce guide s'adresse à vous. Il vise à vous familiariser avec les différentes étapes menant à la procédure d'approbation du Plan global d'études (PGÉ) à partir de votre **Centre corps professoral**. Pour vous simplifier la démarche, toutes les tâches ont été regroupées dans Synchro sous un même onglet intitulé « **Plan global d'études** ». Nous vous proposons, dans le présent document, une démarche pas-à-pas qui vous permettra de suivre le processus d'approbation ou de refus d'un PGÉ.

## <span id="page-5-0"></span>**Étape 1 : Accéder à Synchro académique**

Pour accéder à Synchro, vous pouvez utiliser le lien suivant :

[https://academique.synchro.umontreal.ca](https://academique.synchro.umontreal.ca/)

(Si le lien direct ne fonctionne pas, copiez-le dans votre fureteur)

Identifiez-vous avec votre code d'identification et votre mot de passe habituel.

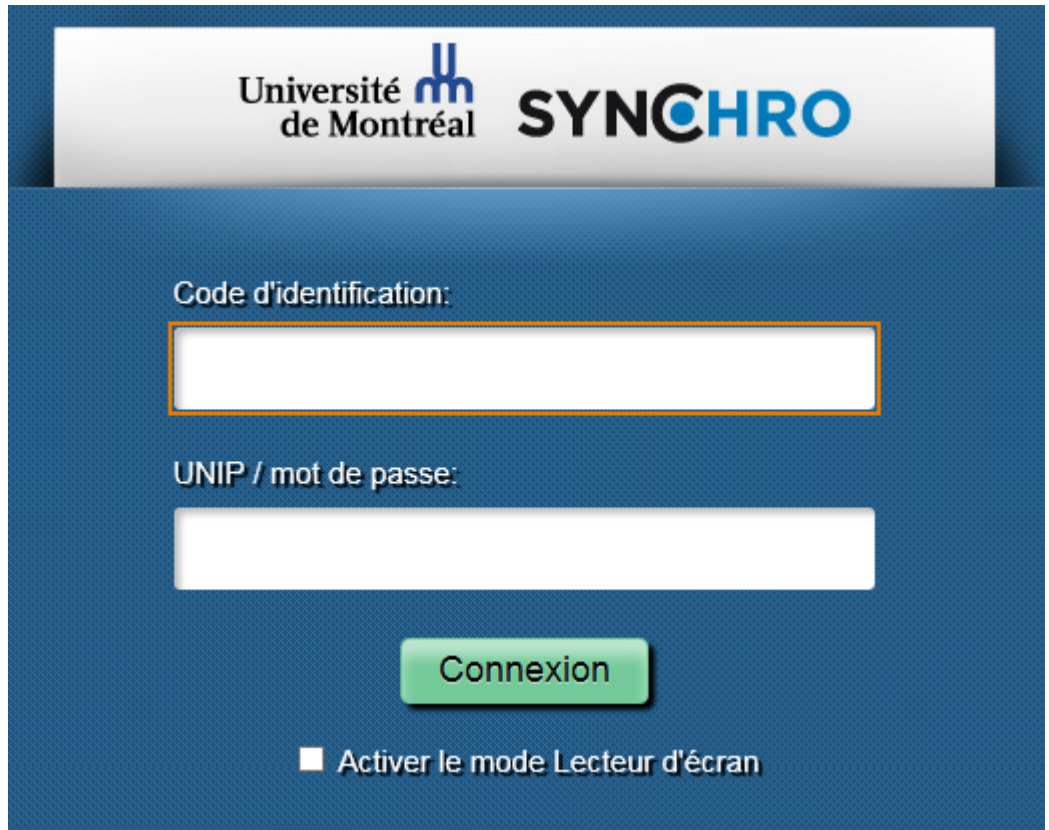

Pour accéder au **Centre corps professoral** dans lequel seront regroupés les plans globaux d'études de tous les étudiants dont vous êtes le directeur de recherche principal et/ou responsable de programme, vous devez passer par Synchro académique.

### **Voici la marche à suivre :**

Cliquez sur la boussole, dans le coin supérieur droit de la page d'accueil.

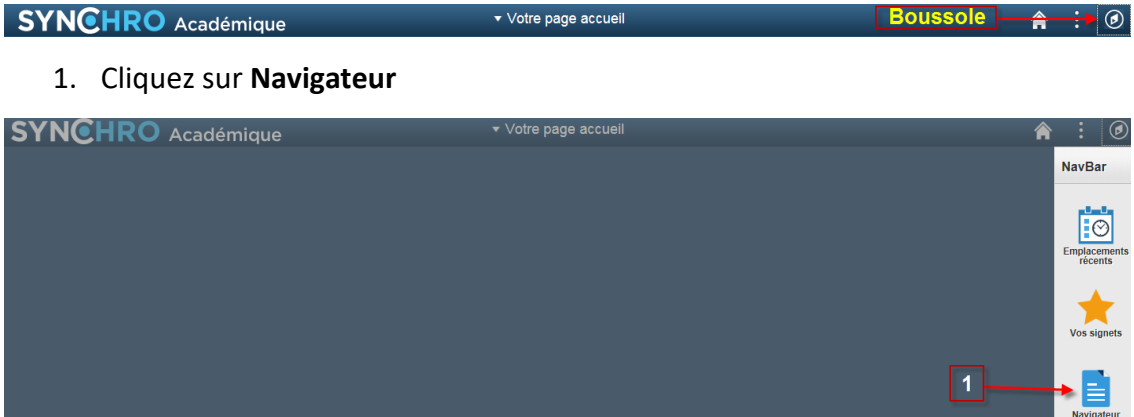

2. Cliquez sur **Libre-Service**

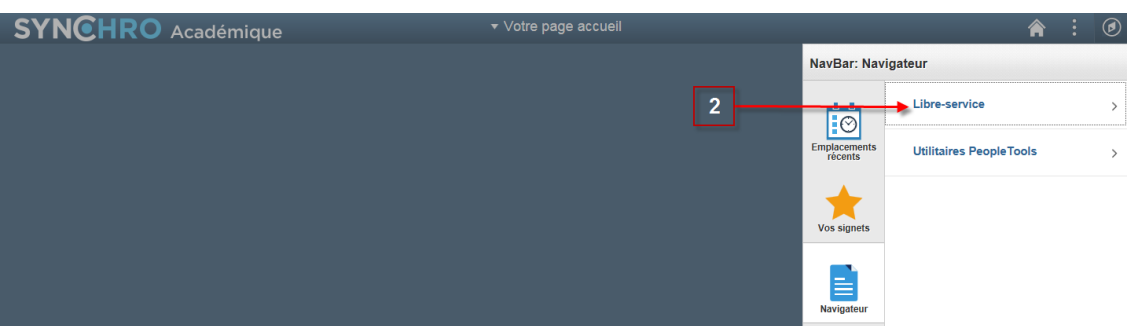

3. Cliquez sur Centre du corps professoral

<span id="page-6-0"></span>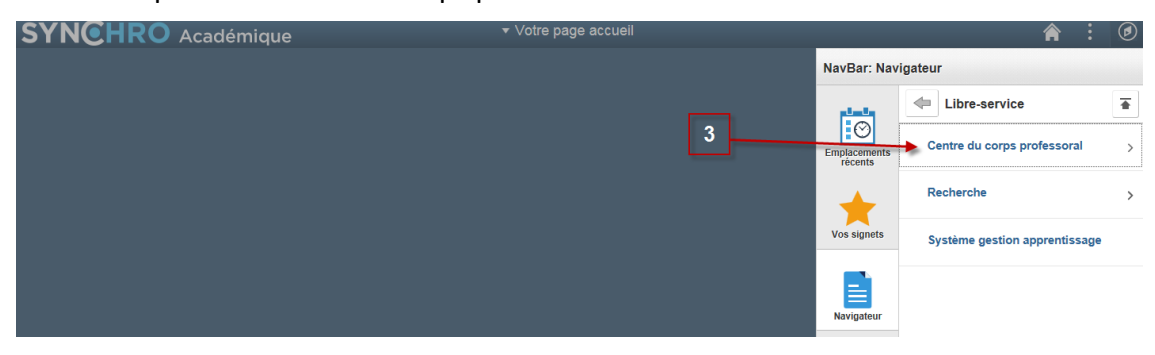

### 4. Cliquez sur **Plan Global d'Études**

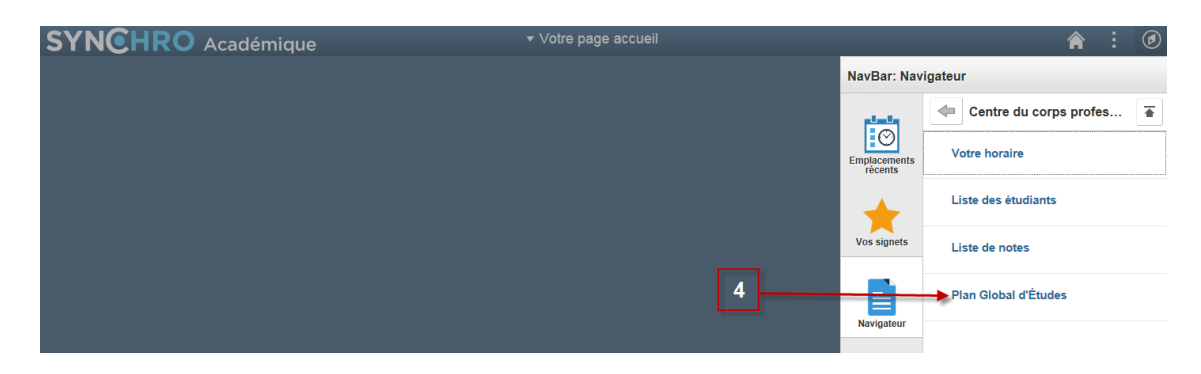

### <span id="page-8-0"></span>**Étape 2 : Trouver l'étudiant**

À l'écran « **Plan global d'études** » du Centre corps professoral s'affichent les matricules étudiants auxquels vous êtes associé en tant que directeur de recherche ou responsable des études supérieures. Il est à noter que les co-directeurs n'ont pas accès au PGÉ des étudiants pour lesquels ils n'ont pas le rôle de directeur de recherche principal.

Comme les liens de Synchro académique sont facultaires, un directeur de recherche ne verra que les étudiants qu'il dirige; tandis qu'un responsable de programme verra tous les étudiants de la Faculté.

Notez qu'un même matricule peut apparaître plusieurs fois si l'étudiant a plusieurs versions du PGÉ. Afin de faciliter le repérage des dossiers, un tri par « **Date statut** » peut être appliqué sur les colonnes du tableau pour faciliter le repérage et un outil de recherche est également mis à votre disposition.

Pour accéder au PGÉ d'un étudiant, il suffit de cliquer sur le **Statut (numéro 1 à la page suivante) (En attente d'approb. Directeur** ou **En attente d'approb. par responsable)** à la ligne correspondante. Attention de sélectionner la bonne version du PGÉ, la "**Date statut**" est un bon indicateur lorsque l'étudiant en a plusieurs.

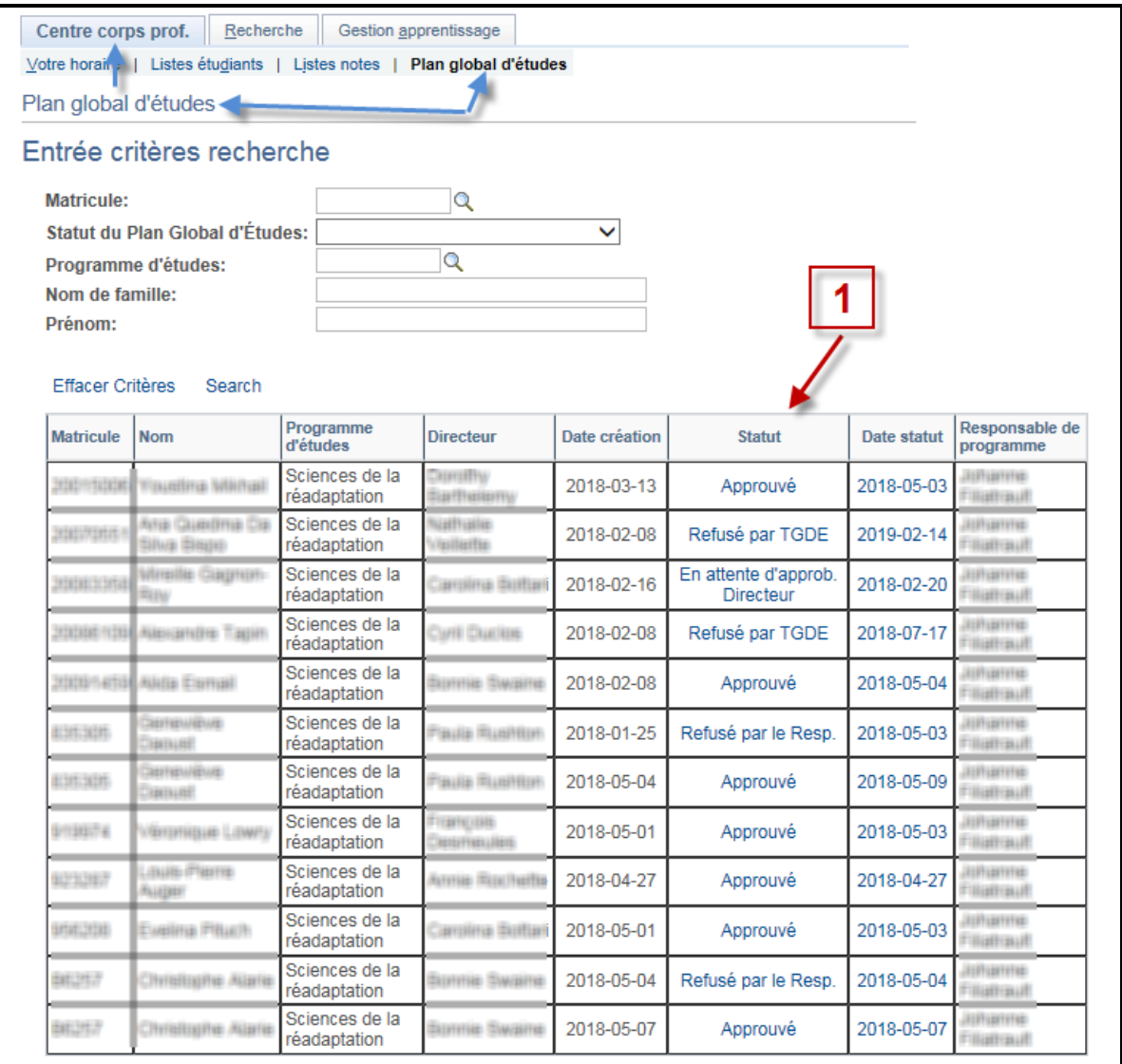

L'écran qui s'affiche ensuite permet de consulter le **PGÉ** et le **Plan de soutien à la réussite** de l'étudiant. Il permet également de voir où l'on se situe dans le processus d'approbation, les commentaires laissés par les autres intervenants et la date de leur acceptation ou de leur refus, le cas échéant.

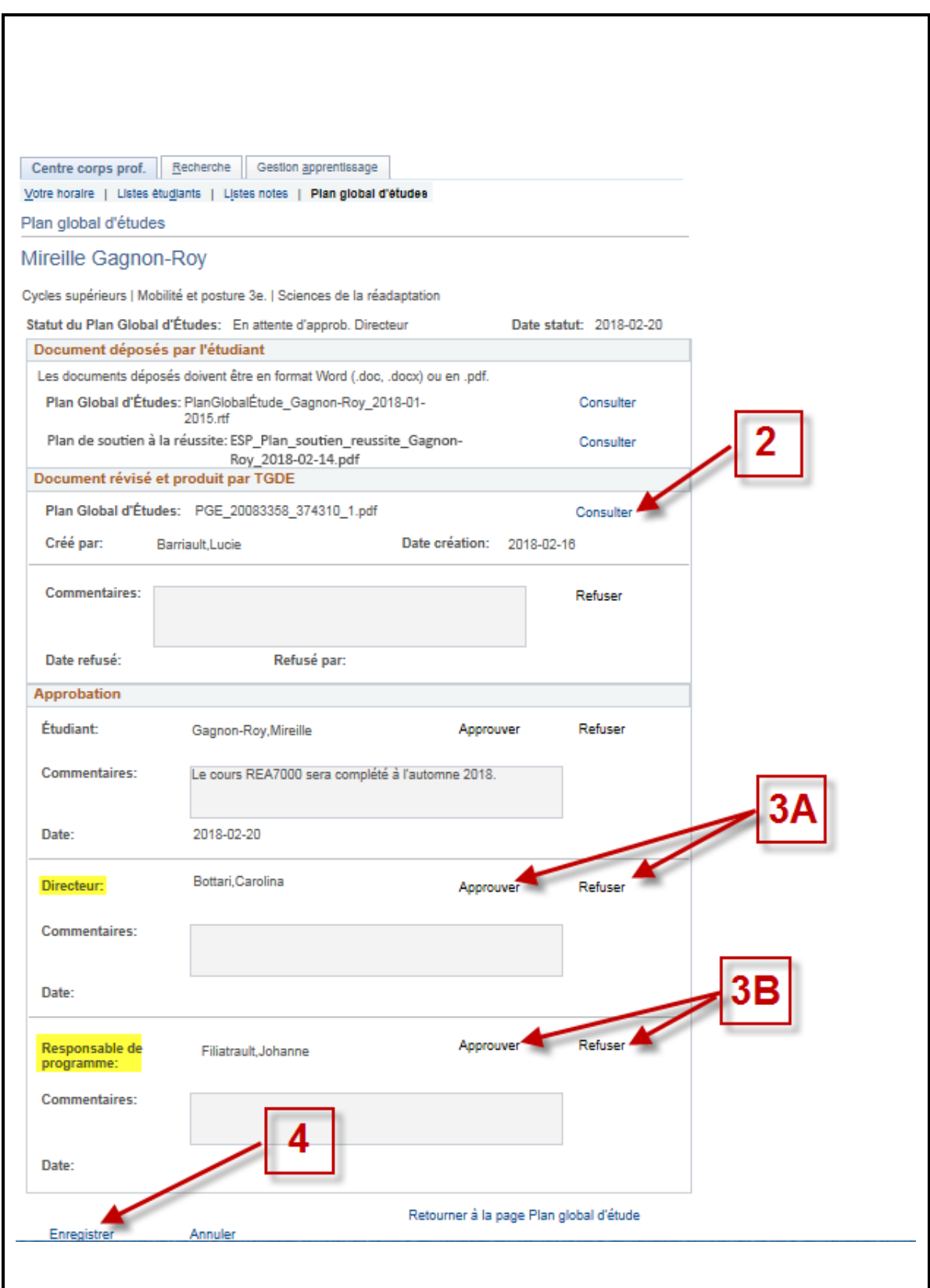

### <span id="page-11-0"></span>**Étape 3 : Approuver ou refuser le PGÉ**

Ce processus implique quatre personnes selon la séquence suivante : le PGÉ est généré ou refusé par le TGDE, approuvé ou refusé par l'étudiant suivi de l'approbation ou du refus par le directeur de recherche, et finalement par le responsable.

Avant d'approuver ou de refuser un PGÉ, il importe de le consulter pour s'assurer de sa conformité. Pour ce faire, cliquez sur le bouton **Consulter**, situé sous la rubrique "**Document révisé et produit par TGDE**". Vous pourrez alors consulter le PGÉ en cours d'approbation ou le télécharger.

# <span id="page-11-1"></span>**En tant que directeur de recherche**

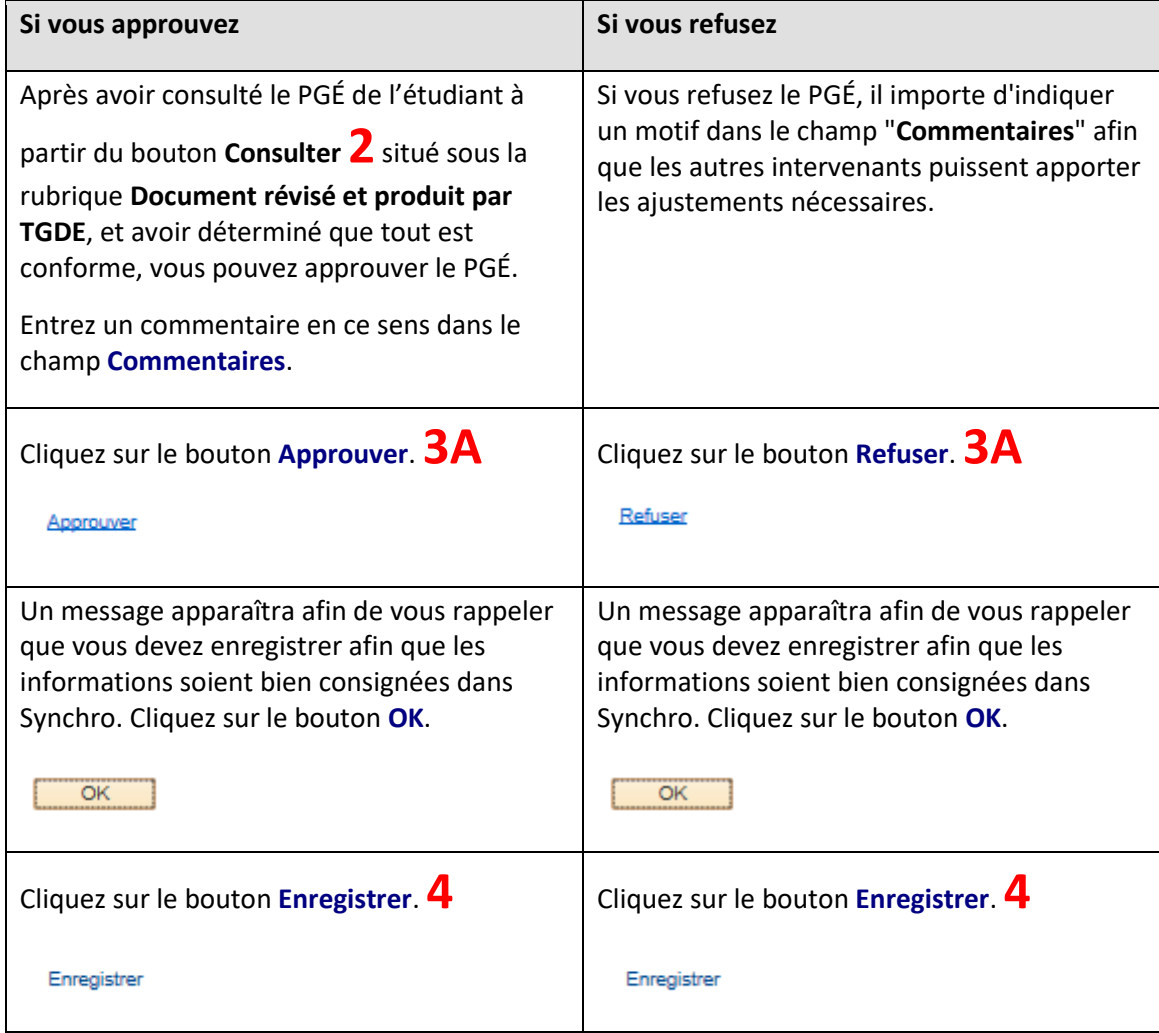

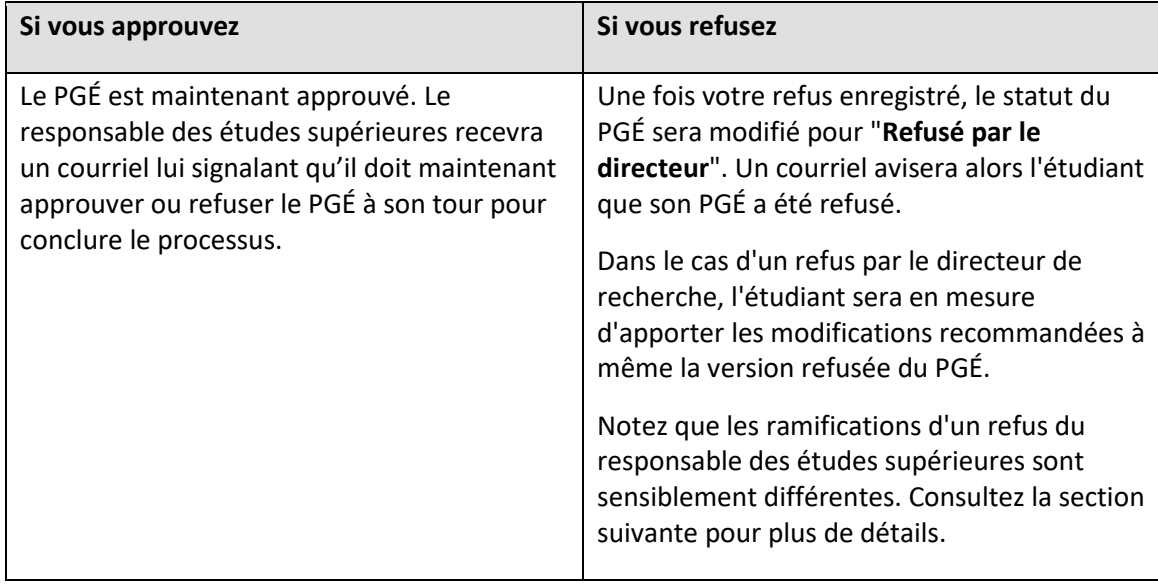

# <span id="page-12-0"></span>**En tant que Responsable des études supérieures**

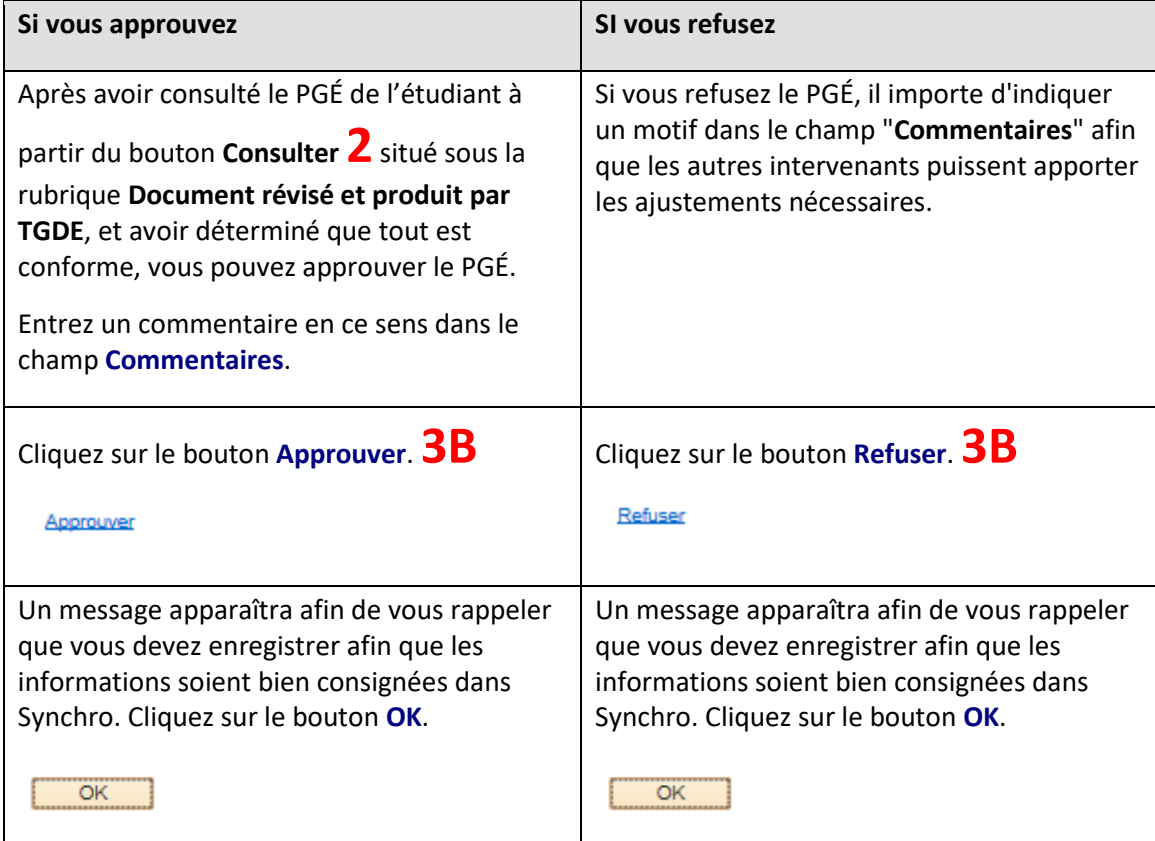

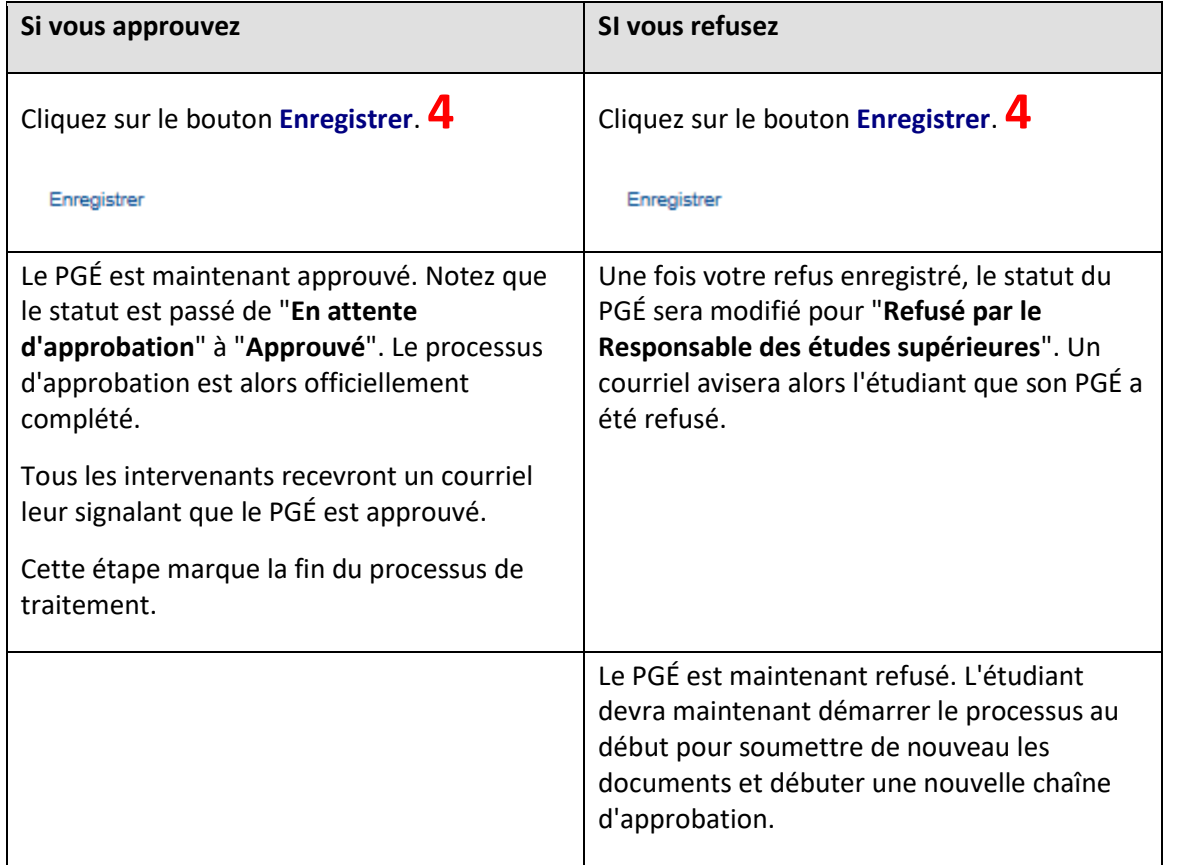

# <span id="page-14-0"></span>**Quelques informations techniques**

### <span id="page-14-1"></span>**Accéder à Synchro à l'extérieur du campus**

Pour accéder à Synchro de l'extérieur du campus, il faut d'abord établir une connexion VPN avec le réseau intranet de l'université.

Voici comment établir cette connexion en fonction de votre plateforme ; notez que les diverses procédures rédigées par les *Technologies de l'information* (poste 7288) sont disponibles en ligne : [Comment accéder au service VPN](about:blank)

### **Comment configurer le VPN sur un ordinateur Windows**

#### **La première fois seulement**

- 1. À l'aide d'un navigateur web (Internet Explorer, Firefox, Chrome, Edge), cliquer sur le lien **[https://vpn.umontreal.ca/campus](about:blank)**;
- 2. S'authentifier avec son code d'accès et de son mot de passe/UNIP;

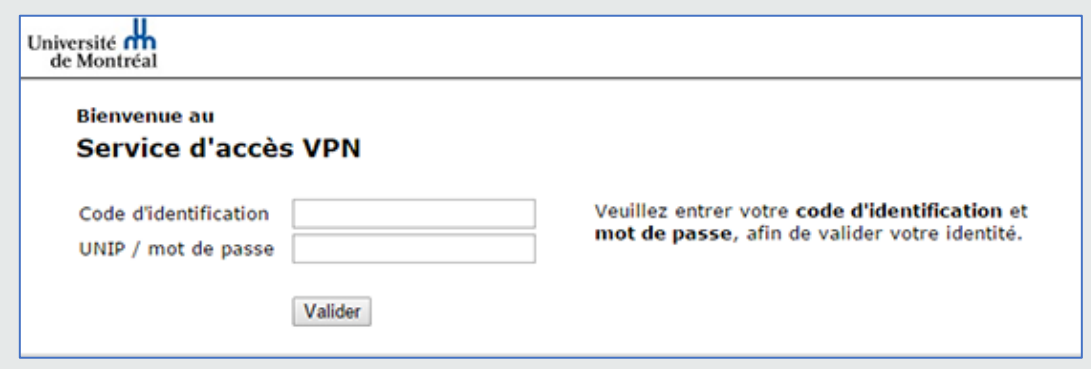

3. Cliquer sur le bouton *Démarrer,* situé à droite de *Pulse;*

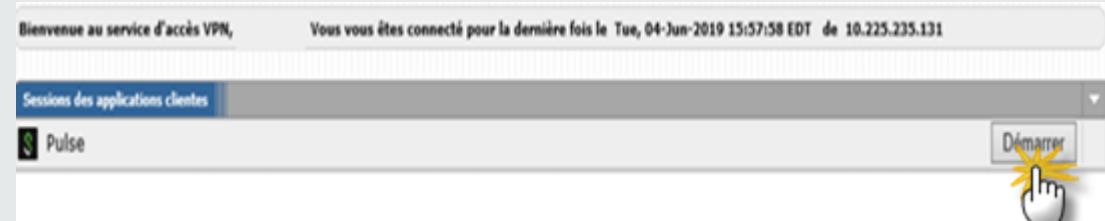

4. Accepter et installer toutes les composantes proposées par les fenêtres "pop-ups";

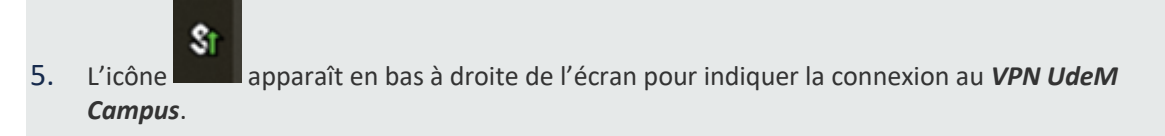

### **Les fois suivantes**

- 1. Aller sur le menu démarrer de Windows et chercher l'application *Pulse Secure*.
- 2. Sélectionner la connexion *UdeM Campus*.
- 3. Cliquer sur le bouton connexion.
- 4. S'authentifier avec son code d'accès et de son mot de passe/UNIP.

5. L'icône **au la la** apparaît en bas à droite de

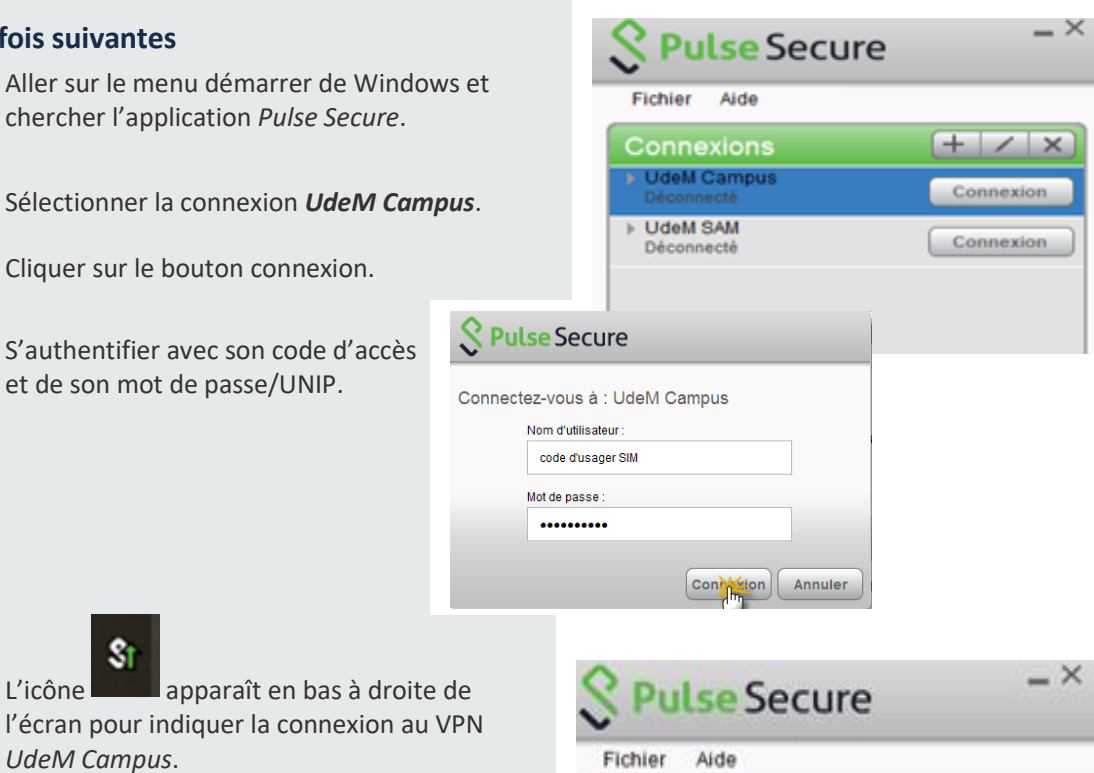

#### **Pour se déconnecter**

*UdeM Campus*.

Sı

1. Faire un clic droit sur l'icône s'affichant dans la barre de tâches.

Connexions **UdeM Campus** 

**E UdeM SAM** 

2. Sélectionner *UdeM Campus* [\(vpn.umontreal.ca/campus\)](about:blank).

\$t

3. Cliquer sur *Déconnecter*.

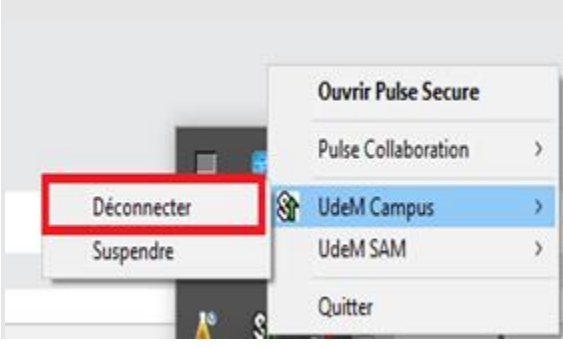

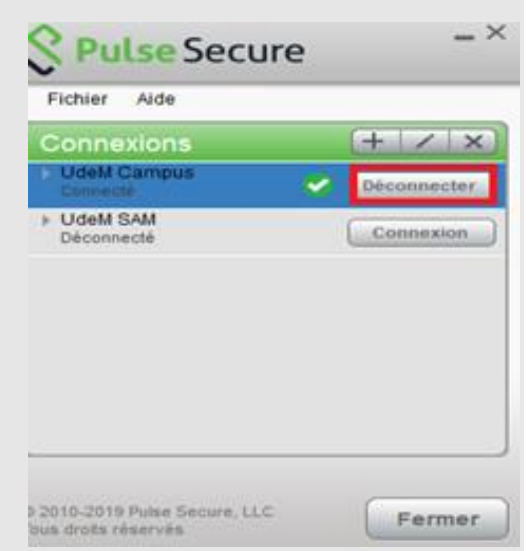

 $+$  /  $\times$ 

Déconnecter

### **Comment configurer le VPN sur un Mac OS X**

### **La première fois seulement**

**Désactiver le proxy dans vos préférences réseau avancées avant d'installer le VPN**

- 1. Aller sur la page [https://vpn.umontreal.ca/campus.](about:blank)
- 2. S'authentifier avec son code d'accès et de son mot de passe/UNIP;

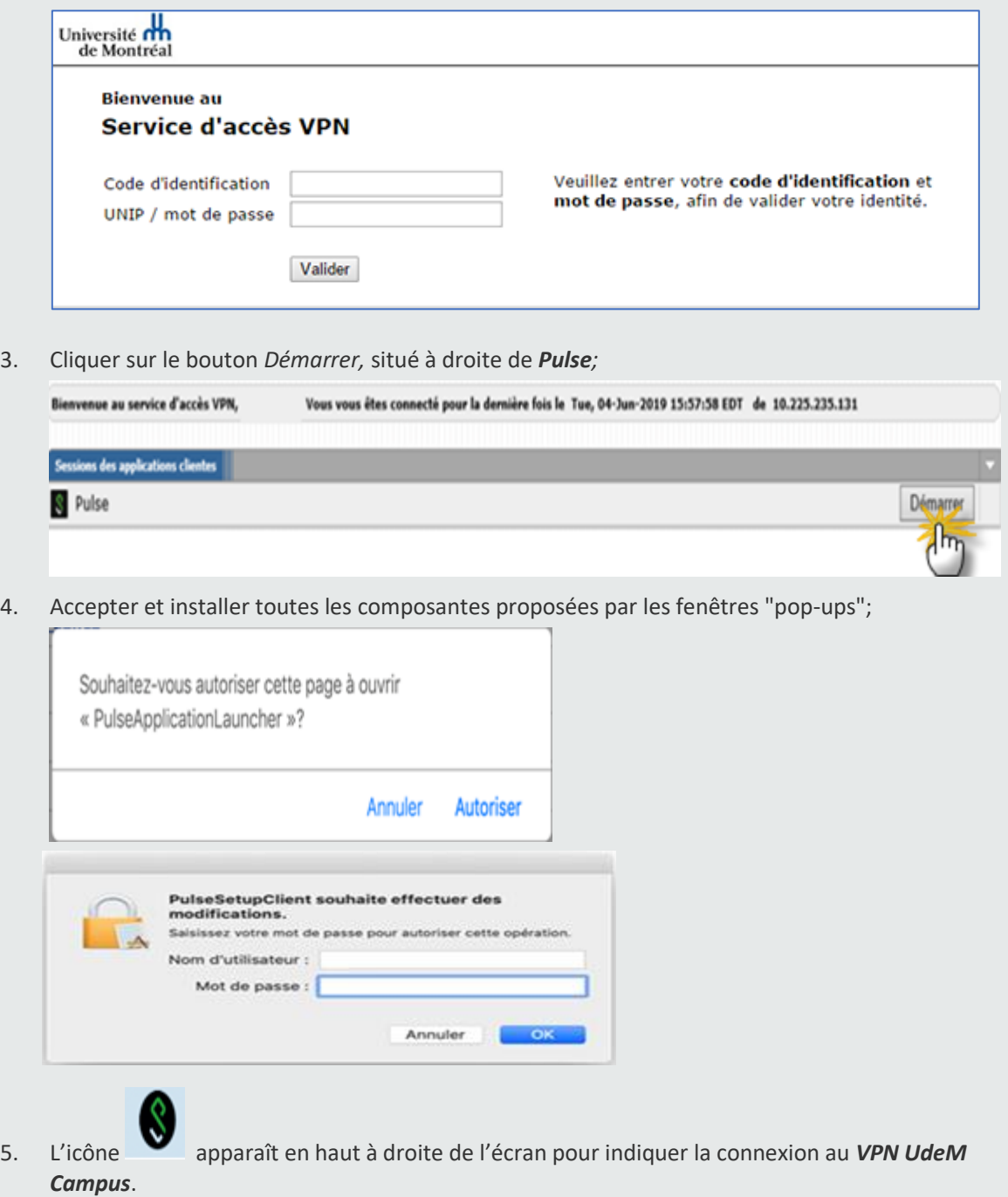

#### **Les fois suivantes**

- 1. Cliquer sur l'icône *Pulse Secure* (coin supérieur droit).
- 2. Sélectionner *VPN UdeM* → *Connexion.*
- 3. Entrer son code d'accès et son mot de passe/UNIP.
- 4. Vous êtes connecté

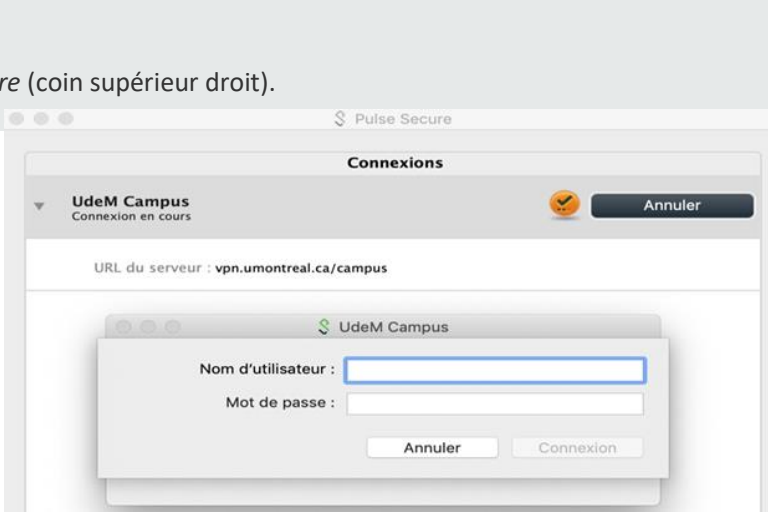

#### **Pour se déconnecter**

- 1. Cliquer sur l'icône Pulse Secure qui s'affiche dans la barre de menu au haut de l'écran.
- 2. Sélectionner *VPN UdeM* → *Déconnecter.*

 $000$ 

Connecté

.

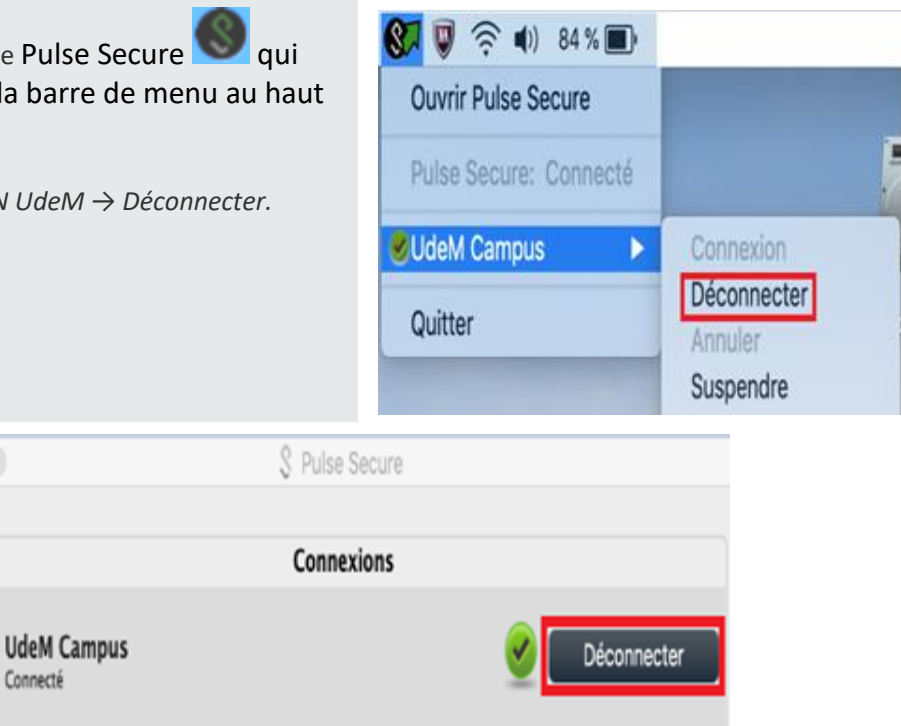

**Si vous éprouvez des difficultés lors de l'installation, contactez les TI au 514-343-7288**.

<span id="page-17-0"></span>URL du serveur : vpn.umontreal.ca/campus Conformité : Répond aux règles de sécurité

### **Créer un signet pour accéder facilement au Plan global d'études**

1- Accédez au centre corps professoral Synchro de la manière suivante:

### **Navigateur > Libre-Service > Centre du corps professoral > Plan Global d'Études**

2- Ouvrez le menu **1** puis sélectionnez l'option **Ajout signets 2.**

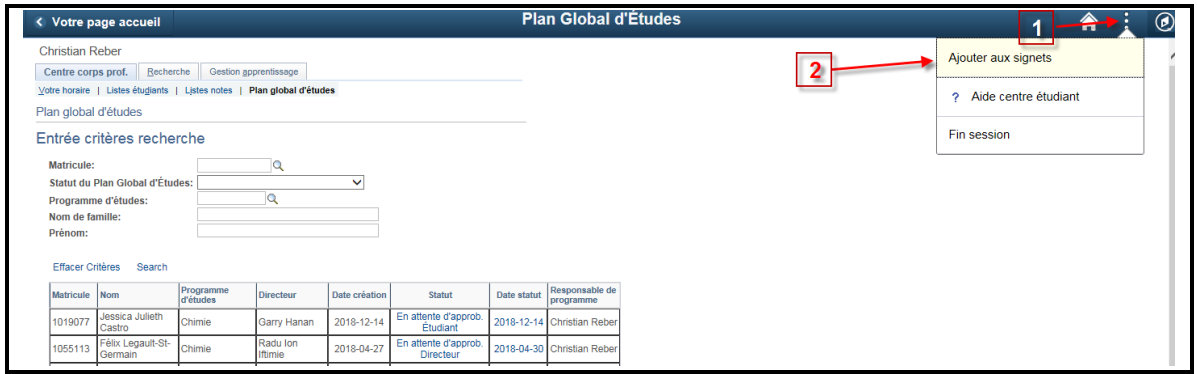

3- Vous pouvez, dans la fenêtre qui s'affiche ensuite, renommer le signet en en modifiant le nom dans le champ \***Description**.

Cliquez sur OK **3** pour sauvegarder le signet. Une fois le signet sauvegardé, il s'affichera au bas du menu dans la section Vos signets.

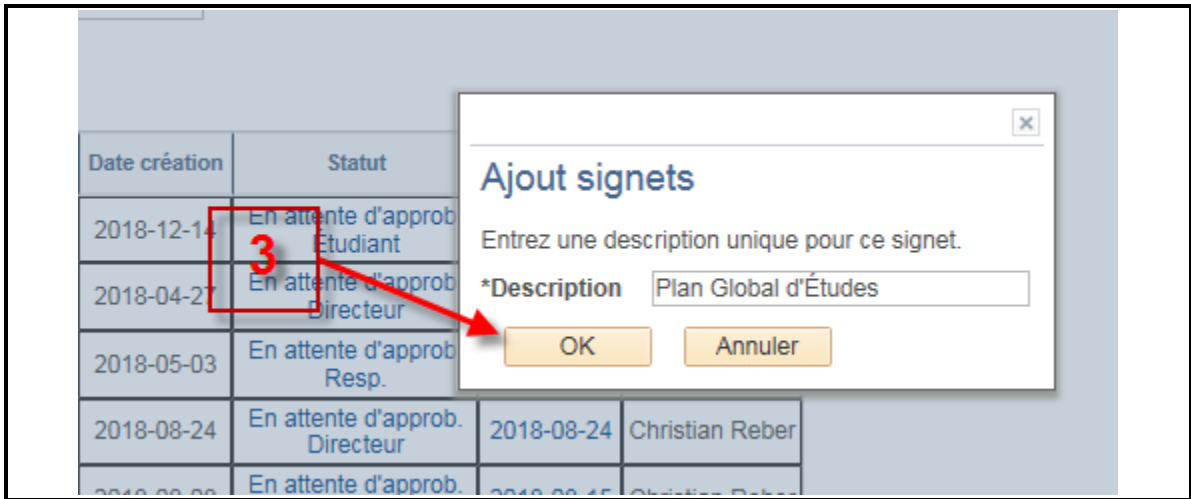

4- <sup>V</sup>érifier l'enregistrement dans le menu **4** (**Boussole**) > **Vos signets 5**

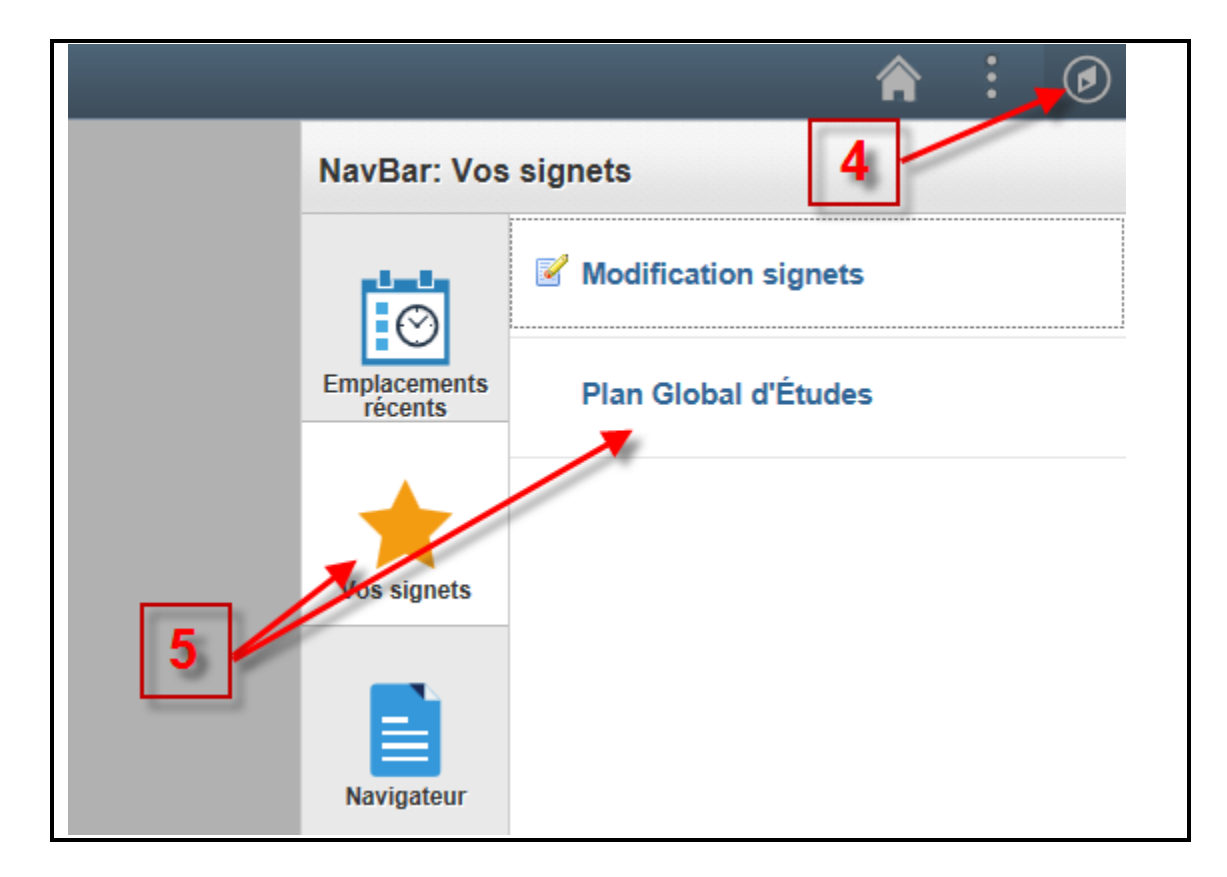